# 34 Setting Up<br>Environment

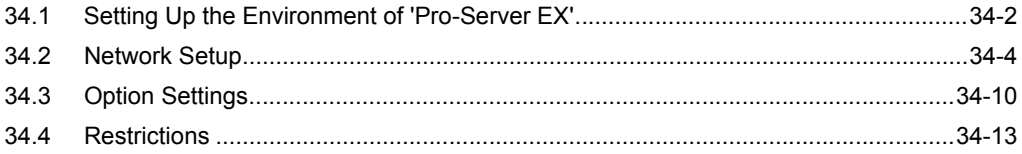

# <span id="page-1-0"></span>34.1 Setting Up the Environment of 'Pro-Server EX'

This section describes how to set the environment of 'Pro-Server EX'.

• Effective range of "Pro-Server EX Environmental Setting" is Whole personal computer". **NOTE** The environment setting specified in the network project file "X" on the PC "A", for example, is reflected in the network project file "Y" created and edited on the PC "A" later.

1 Click [Set Network] from [Setting] on the start screen.

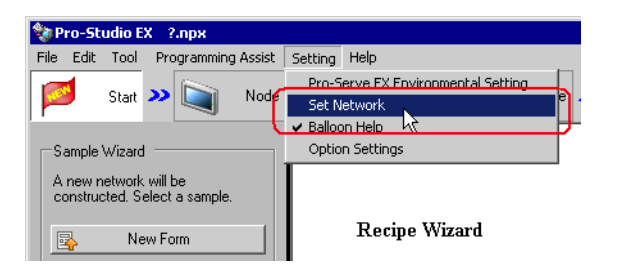

• When using 'Pro-Server EX' on Windows Vista or later, the "User Account Control" dialog box **NOTE** will be displayed before the "Pro-Server EX Environmental Setting" dialog box is displayed. When it is displayed, click [Allow].

2 Specify each item on the "Pro-Server EX Environmental Settings" screen.

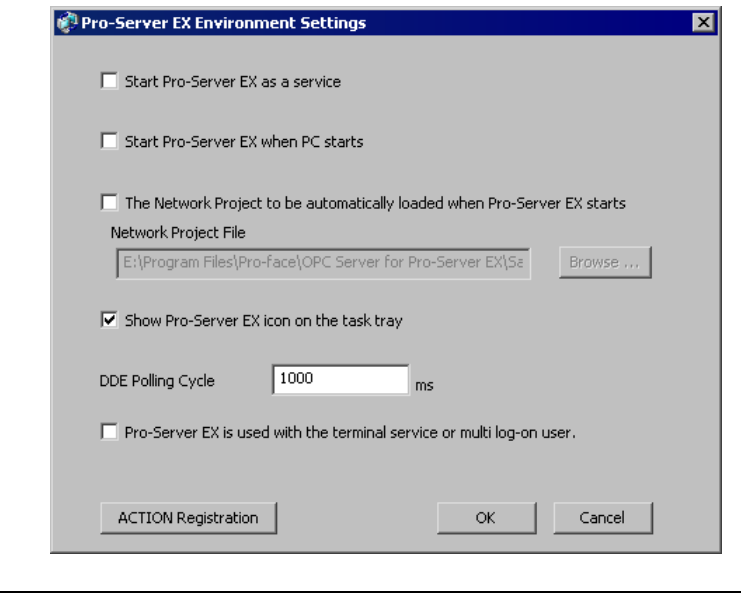

• Change of "Pro-Server EX Environmental Setting" becomes valid by restarting 'Pro-Server EX'.**NOTE** 

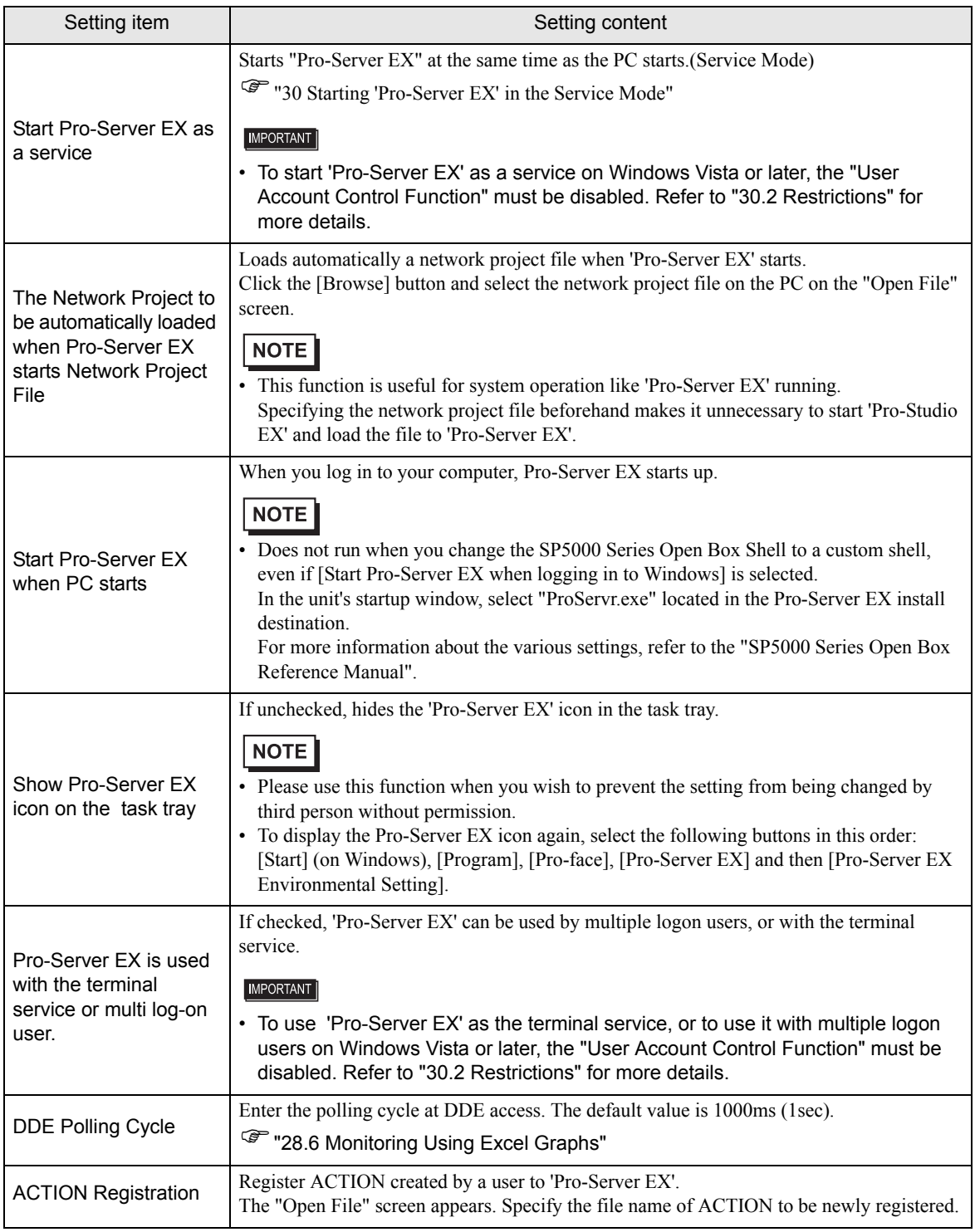

## <span id="page-3-0"></span>34.2 Network Setup

This section describes the network setup of 'Pro-Server EX'.

The setting contents vary according to the referenced node.

"Set Network" is to be stored in the network project file. **NOTE** If you wish to switch between multiple network project files on one PC, network setup is required for every file.

1 Click [Set Network] from [Setting] on the start screen.

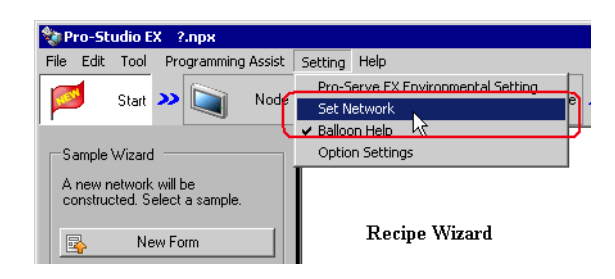

• When using 'Pro-Server EX' on Windows Vista or later, the "User Account Control" dialog box **NOTE** will be displayed before the "Pro-Server EX Environmental Setting" dialog box is displayed. When it is displayed, click [Allow].

2 Specify each item on the "Network Settings" screen.

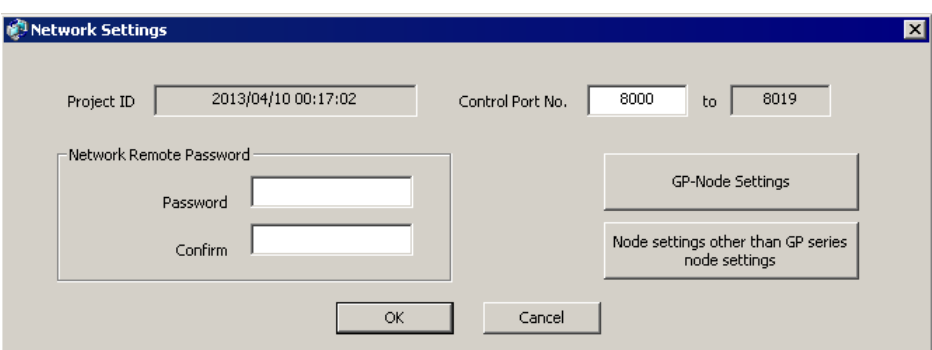

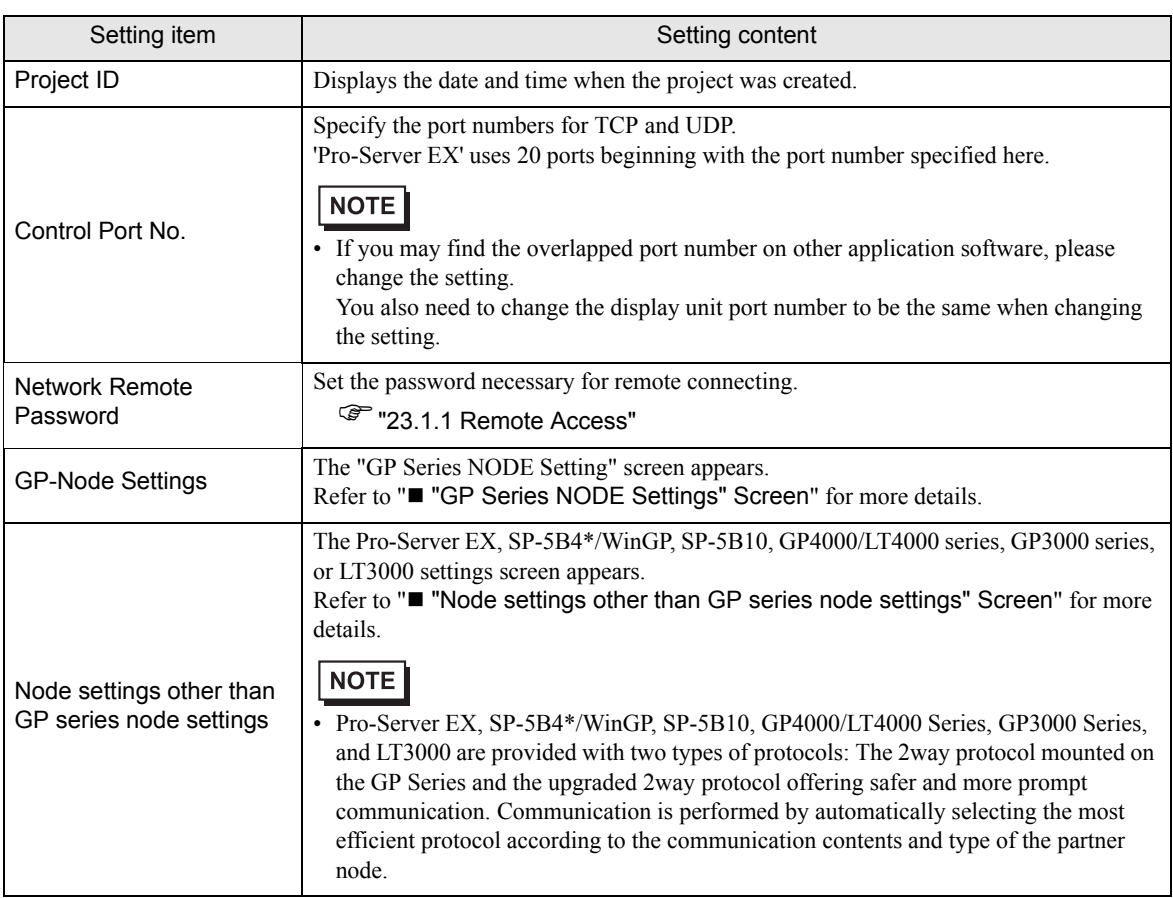

<span id="page-5-0"></span>■ "GP Series NODE Settings" Screen

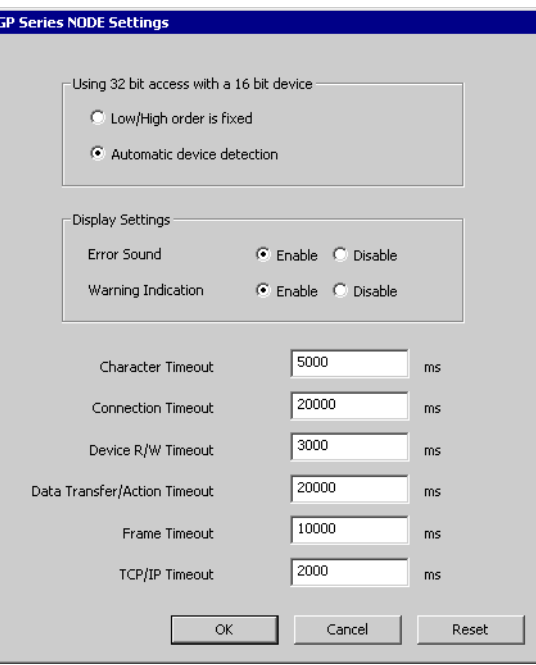

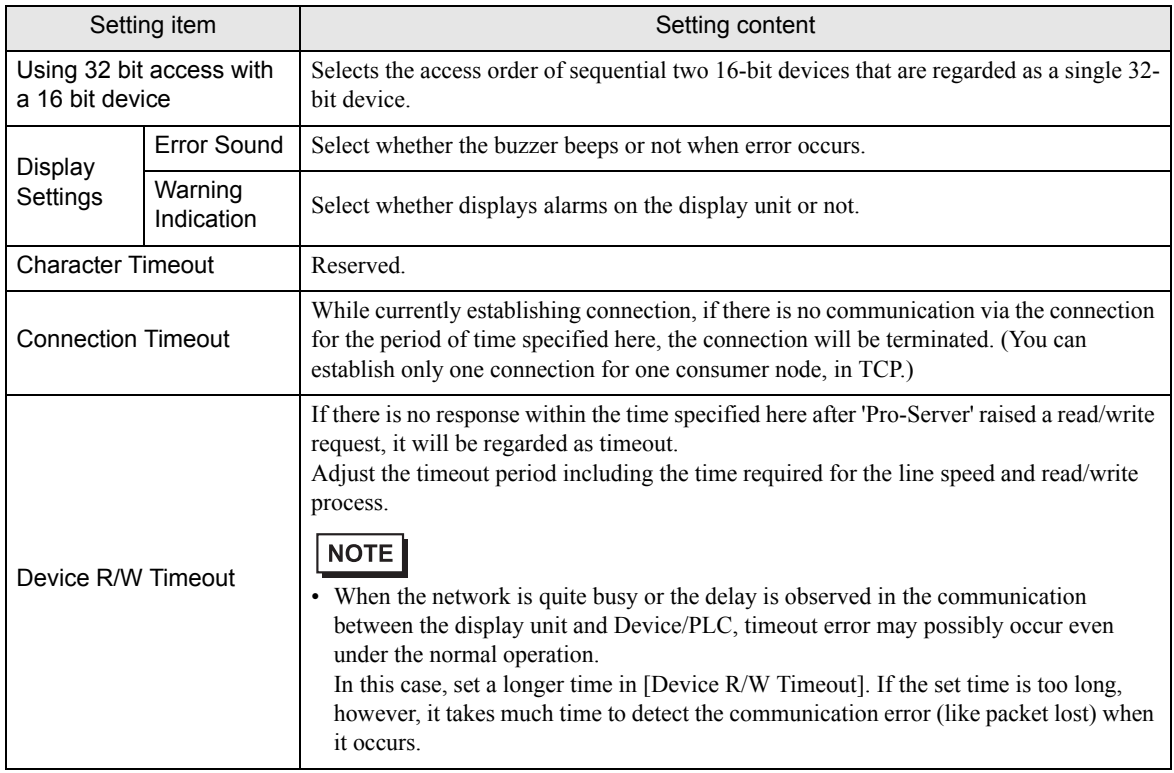

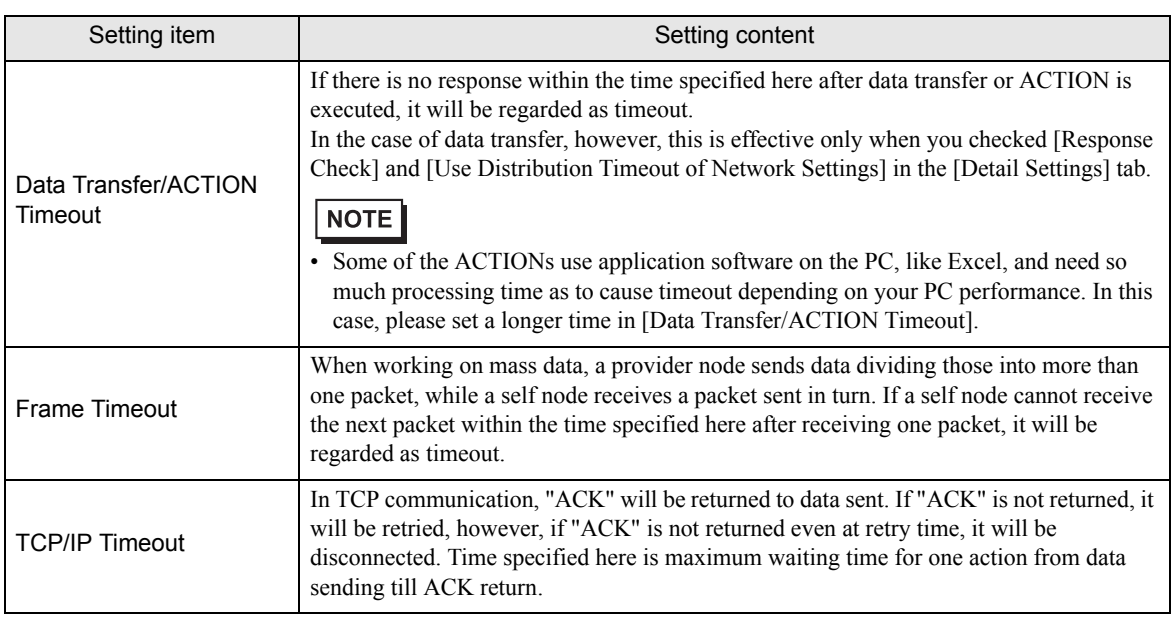

### <span id="page-7-0"></span>■ "Node settings other than GP series node settings" Screen

By using [Time-out period for slow line between nodes], you can specify the setting of communication between particular nodes in details, when transmission speed of communication with a particular node differs from that with other nodes due to different pathway.

As for the communication with the node not specified in [Time-out period for slow line between nodes], [Default Settings] is adopted.

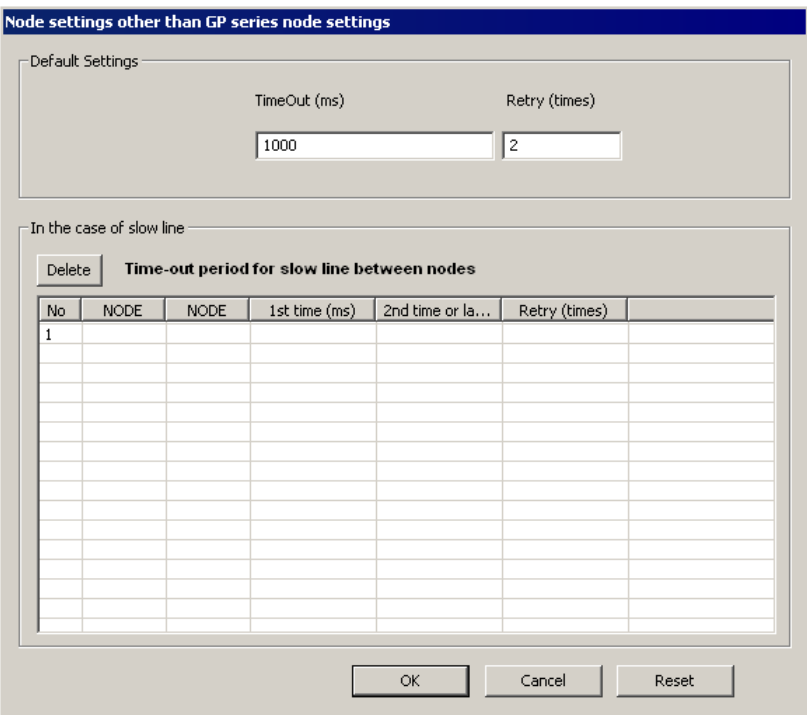

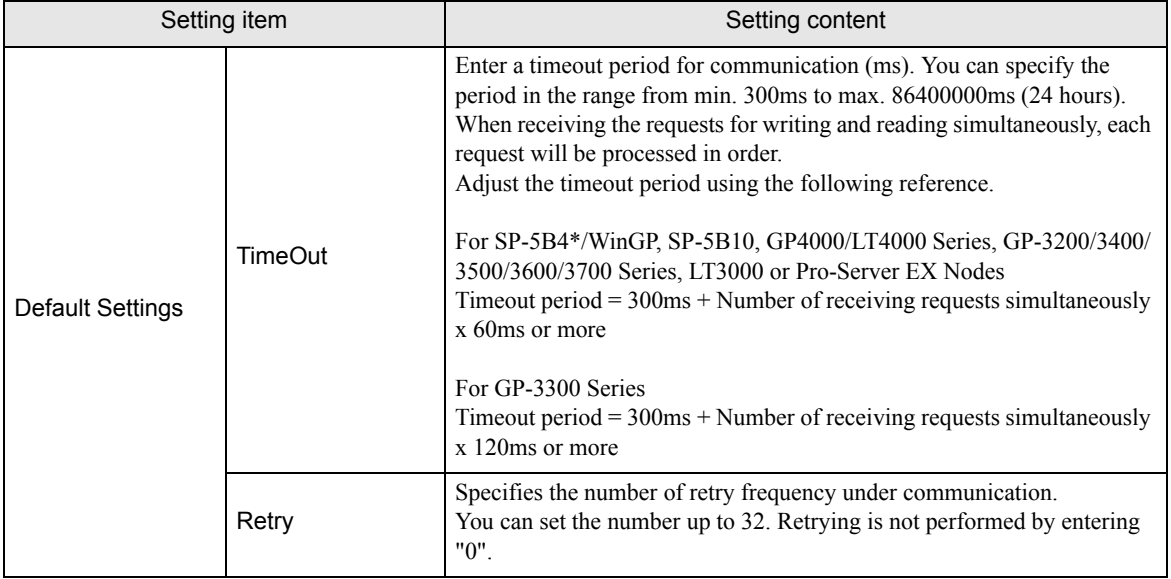

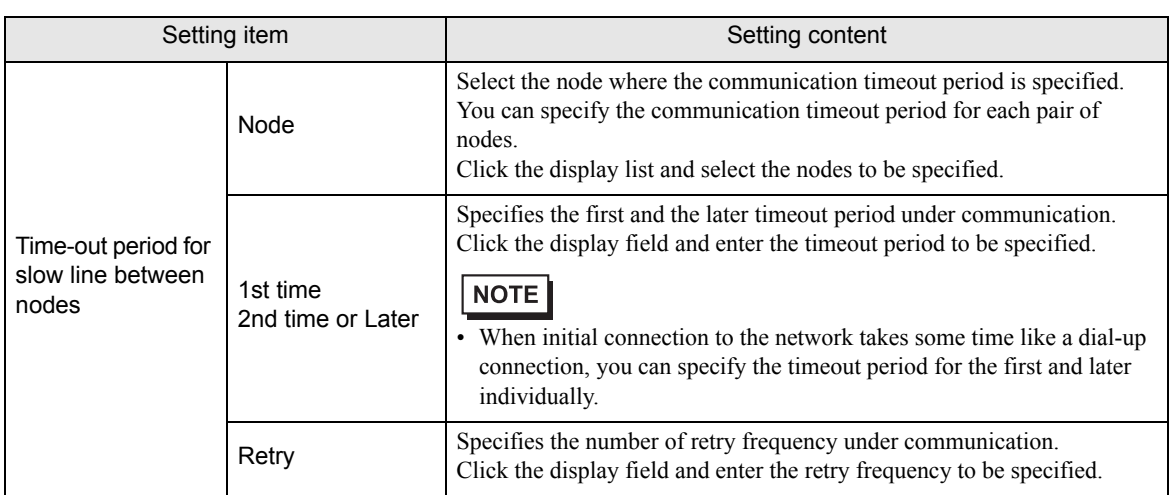

# <span id="page-9-0"></span>34.3 Option Settings

This section describes the option settings of 'Pro-Server EX'.

- 1 Click [Option Settings] from [Setting] on the start screen.
	- The setting defined in the [Option Settings] dialog box's [Compare NPX Project on Connection] **NOTE** area is stored in the network project file. If you wish to switch between multiple network project files on one PC, network setup is required for every file.

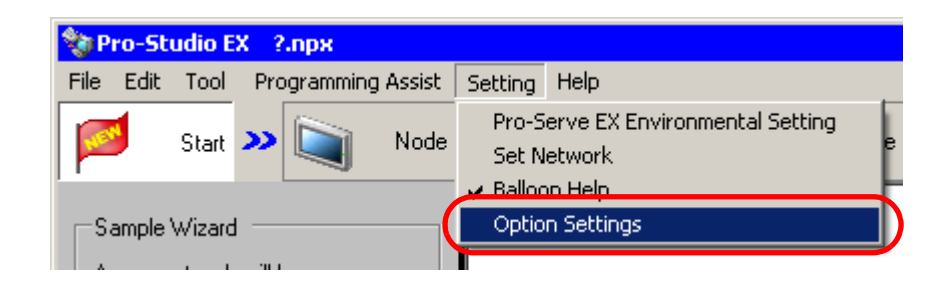

2 Specify each item on the [Option Settings] screen.

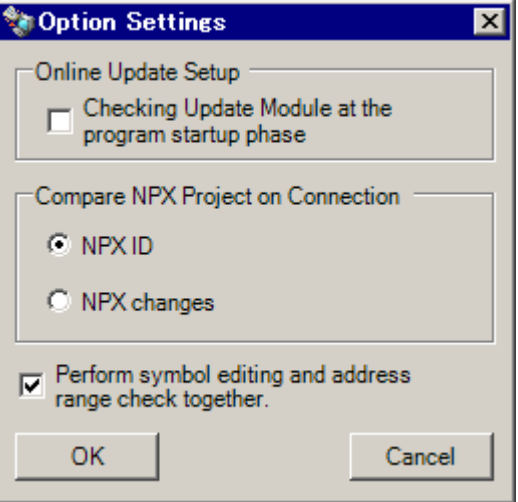

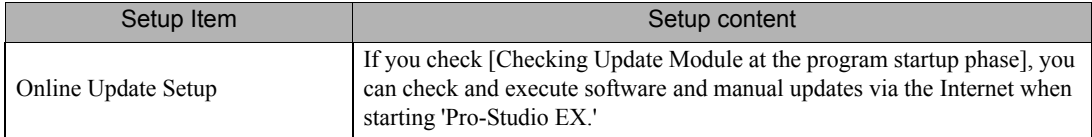

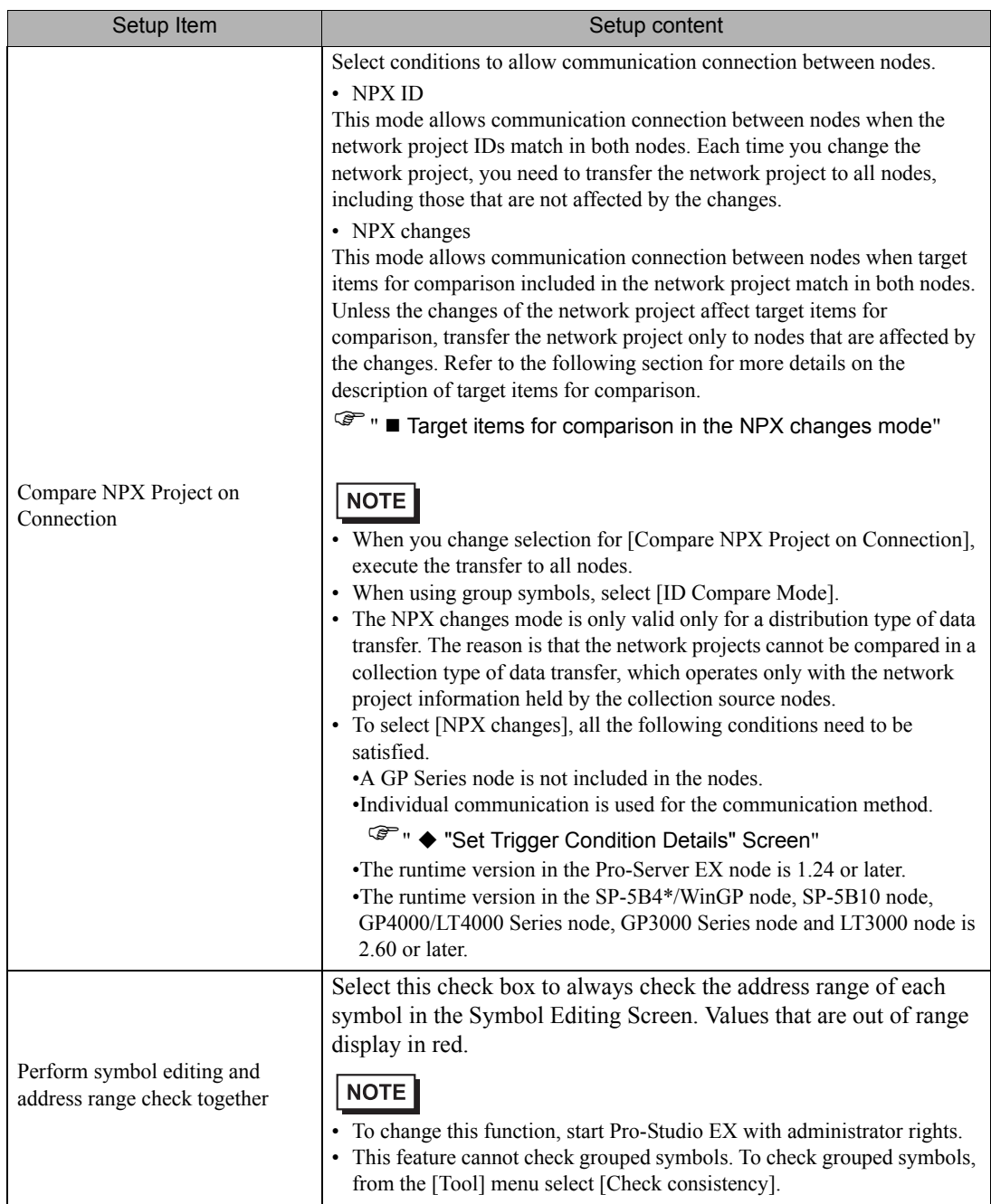

#### <span id="page-11-0"></span>■ Target items for comparison in the NPX changes mode

The NPX changes mode requires consistency of target items for comparison as a communication connection condition between nodes. The changes to affect target items for comparison are described as follows: If the changes of the network project affect target items for comparison, you need to transfer the network project to all nodes.

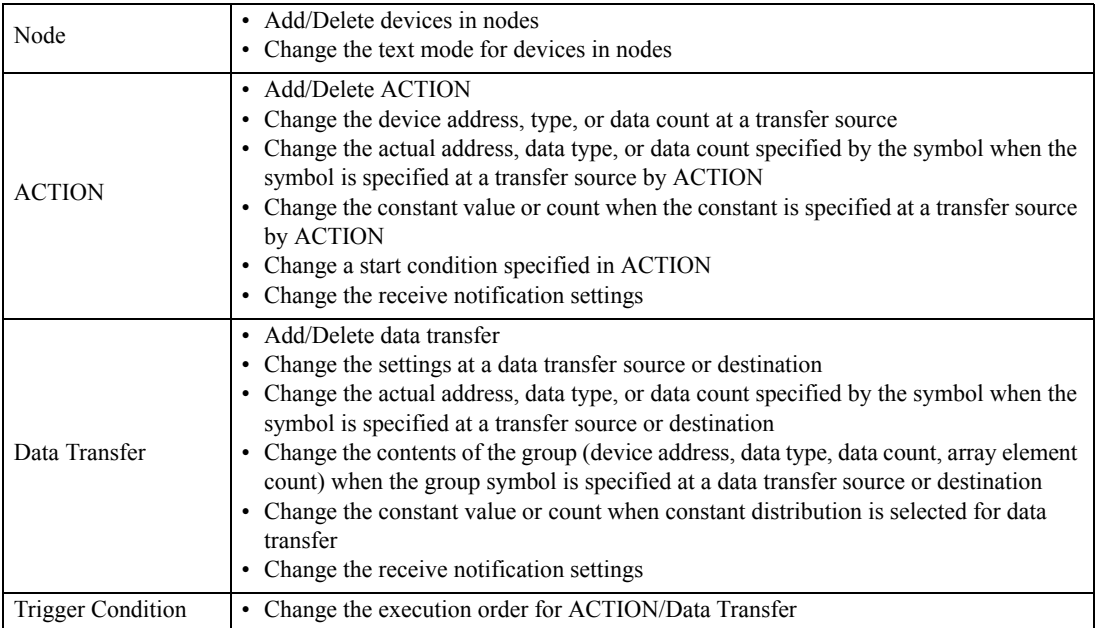

## <span id="page-12-0"></span>34.4 Restrictions

The following restrictions will be applied when 'Pro-Server EX' is used by multiple logon users, or with the terminal service.

**NOTE** 

• Depending on the operating system you are using, the display and part names may differ. If so, replace the names with those with similar features used in your system configuration.

• You must give the right of "Create global objects" to a user in the local security settings, and on the server side, you must register the 'Pro-Server EX' user on the network.

Make the setting as follows:

- 1 Select "Administrative Tools" and "Local Security Policy" under the "Control Panel".
- 2 Select "Local Policies" from "Security Settings", and double-click "Create global objects" under "User Rights Assignment".
- 3 Register the 'Pro-Server EX' user.
- The log viewer functions only in one location when 'Pro-Server EX' is used by multiple logon users, or with the terminal service.

#### ■ On Windows Vista or later

• The "User Account Control" dialog box will be displayed before performing "Environmental Setting" and "Network Setup".

When it is displayed, click [Allow].

• To start 'Pro-Server EX' as a service or, to use it as the terminal service, or to use it with multiple logon users, the "User Account Control Function" must be disabled.

Refer to the following for the steps to disable the "User Account Control Function".

- 1. Select "User Account" under the "Control Panel".
- 2. Click "Turn User Account Control on or off". (When using Windows 7 or Windows 8/8.1, click [Change User Account Control settings].)
- 3. Clear the [Use User Account Control (UAC) to help protect your computer] check box and click the [OK] button. (When using Windows 7 or Windows 8/8.1, set the cursor to [Never notify].)